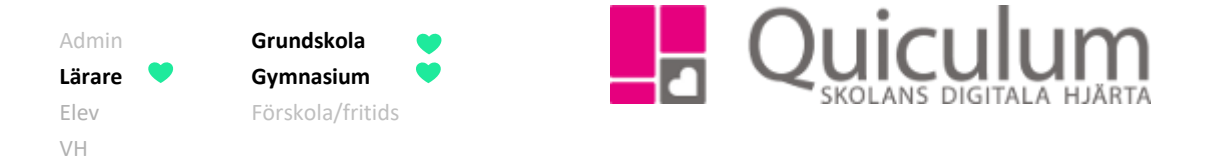

## Skapa och redigera kalenderhändelse för undervisningsgrupp

*Denna instruktion beskriver hur du som lärare kan skapa en "kalenderhändelse". En kalenderhändelse kan vara ett prov, en uppgift, ett studiebesök mm. Det är skolan/kommunen som väljer vilka kategorier av kalenderhändelser som ska finnas tillgängliga för läraren och administratören på skolan skapar dessa kategorier.* 

*Kalenderhändelsen kan påbörjas på två olika sätt:*

- *a) Via "Mina grupper"*
- *b) Via kalendern på startsidan*

*Bägge alternativen utgår ifrån en undervisningsgrupp för att elever ska kunna kopplas till och ta del av kalenderhändelsen.* 

*Notera att kalenderhändelser för globala grupper endast kan skapas via Mina Grupper (alternativ a nedan)*. *!*

*In denna instruktion beskriver vi också hur du kan:*

*c) Redigera kalenderhändelse*

### a) Skapa kalenderhändelse via "Mina grupper"

- 1. Gå till "Mina grupper" i vänstermenyn.
- 2. I dropplistan väljer du den undervisningsgrupp du önskar skapa en kalenderhändelse för.
- 3. Klicka på fliken "Planering".

Till vänster visas alla de tillfällen undervisningsgruppen är schemalagd.

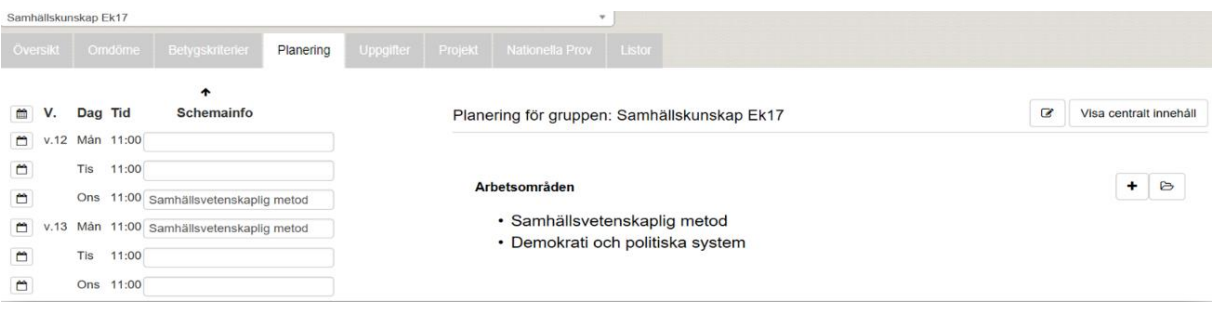

4. Klicka på kalender-symbolen framför det lektionstillfälle du önskar koppla en kalenderhändelse till.

*Alla exempelnamn i Quiculum är fiktiva.* **CALLA and** *Quiculum* **Quiculum** 

018-430 09 00[, support@quiculum.se](mailto:support@quiculum.se) Copyright © 2014 [Quiculum AB](http://www.quiculum.se/)

1312:1

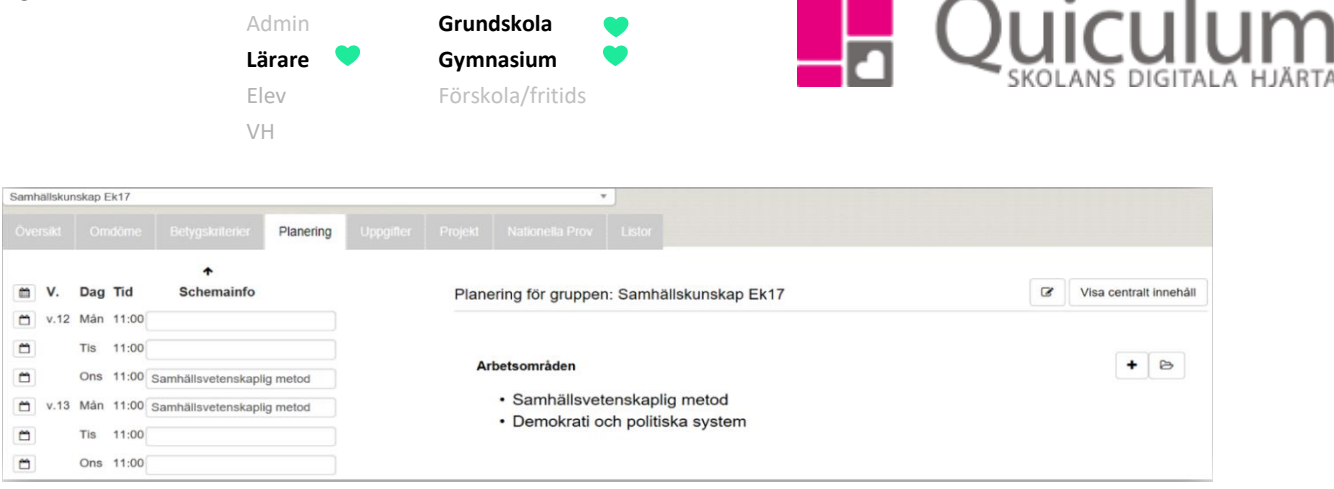

- 1. Här väljer du den kategori av kalenderhändelse som är aktuell.
- 2. Fyll i fälten för rubrik och beskrivning.
- 3. Välj därefter "alla", eller ett urval av elever i undervisningsgruppen, som därmed får koppling till kalenderhändelsen.
- 4. Klicka sedan på SPARA.

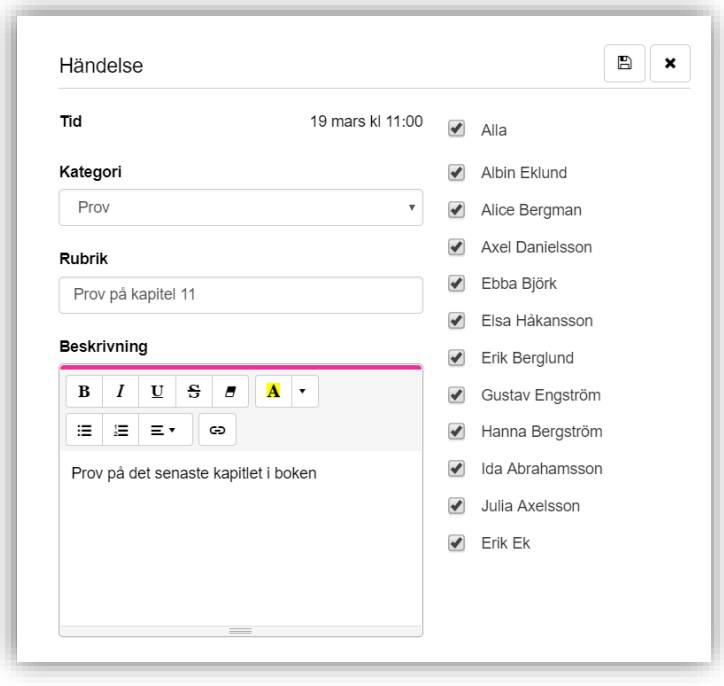

Nu är kalenderhändelsen skapad och synlig för inkluderade elever och deras vårdnadshavare i kalendervyn på startsidan.

#### b) Skapa kalenderhändelse från startsidan

*Alla exempelnamn i Quiculum är fiktiva.* **CALLA and** *Quiculum* **Quiculum** 

018-430 09 00[, support@quiculum.se](mailto:support@quiculum.se) Copyright © 2014 [Quiculum AB](http://www.quiculum.se/)

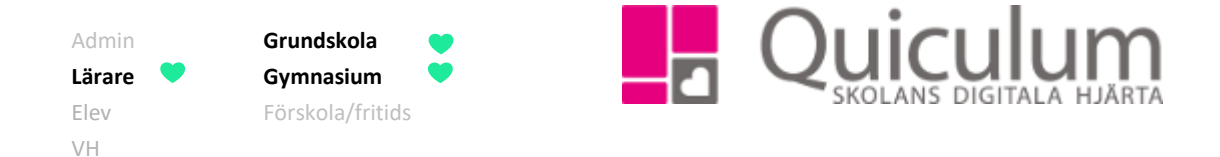

- 1. Gå till startsidan.
- 2. Klicka på kalender-symbolen.

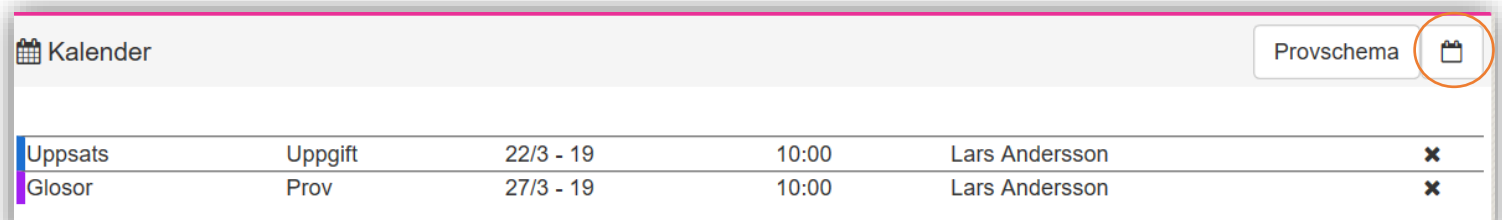

- 3. Här väljer du den kategori av kalenderhändelse som är aktuell.
- 4. Fyll i fälten för rubrik och beskrivning.
- 5. Välj därefter "alla", eller ett urval av elever i undervisningsgruppen, som därmed får koppling till kalenderhändelsen.
- 6. Klicka sedan på SPARA.

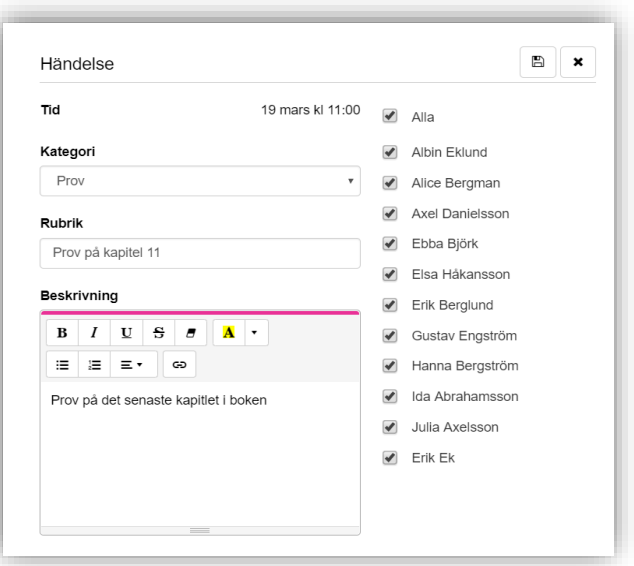

Nu är kalenderhändelsen skapad och synlig för inkluderade elever och deras vårdnadshavare i kalendervyn på startsidan.

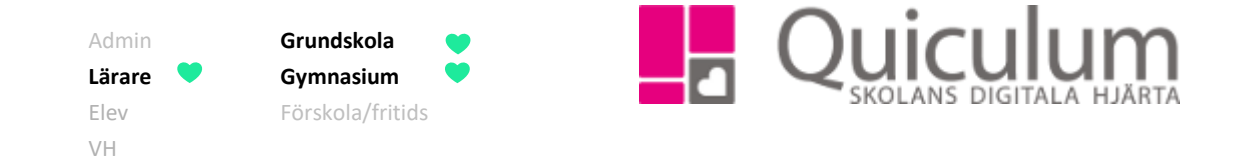

## c) Redigera kalenderhändelse

- 1. Gå till kalenderfunktionen på startsidan.
- 2. På startsidan klickar du på den kalenderhändelse du vill redigera
	- a) Om du vill ta bort kalenderhändelsen helt, klicka på "x".

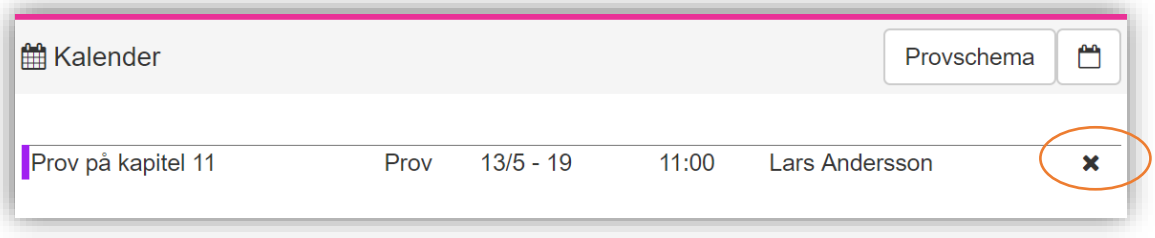

- b) Här kan du ändra information för kalenderhändelsen (Datum, starttid, Kategori mm)
- **c) Vill du ändra deltagare?**

Klicka då på "Ändra deltagare" för att justera deltagarna.

Om du vill ta bort elever från kalenderhändelse, klicka på "x" vid elevens namn.

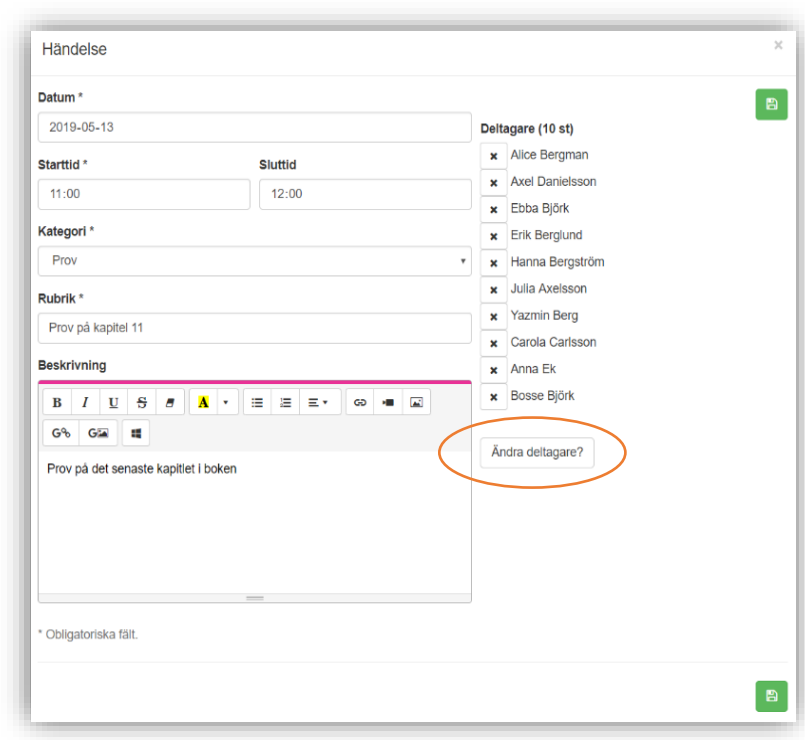

Klicka sedan på SPARA.

*Alla exempelnamn i Quiculum är fiktiva.* **CALLA 1999 COMBED 1999 COMBED 1999 COMBED 1999 COMBED 1999 COMBED 1999 COMBED 1999 COMBED 1999 COMBED 1999 COMBED 1999 COMBED 1999 COMBED 1999 COMBED 1999 COMBED 1999 COMBED 199** *(forts nästa sida)*

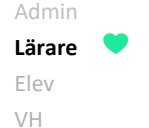

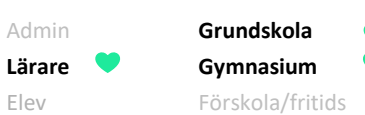

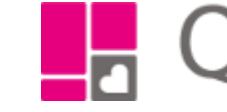

# Ouicu

Om du vill **lägga till** ytterligare elever i kalenderhändelsen:

*Välj* då den undervisningsgrupp i dropplistan som eleverna är placerade i.

Då visas de elever som finns i gruppen men ännu inte är med i kalenderhändelsen.

*Markera* de elever som ska läggas till i kalenderhändelsen

*Klicka på* "Lägg till valda elever"

*Klicka* sedan på SPARA.

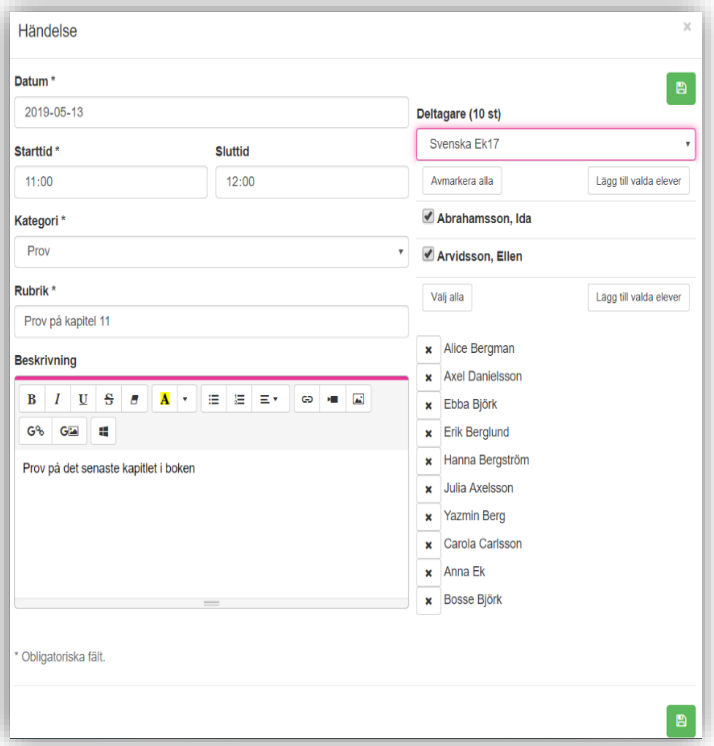